# **Metode și tehnici pentru producerea unui film de calitate**

Întocmit
de
George
Sycallides,
Universitatea
din
Nicosia

Tehnologia video digitală oferă în zilele noastre ocazia mai multor oameni să se implice în realizarea de materiale video în scop personal sau profesional. Diferitele dispozitive de înregistrare video, variind de la telefoane mobile la aparate de fotografiat digitale și camere video digitale, îi transformă pe operatorii lor în 'regizori promitători'. Indiferent de dispozitivul video utilizat, multe dintre principiile pentru înregistrarea unui film rămân aceleași. În cele ce urmează, puteți găsi câteva ponturi de bază pe care trebuie să le urmați dacă
vreți
ca
filmul
vostru
să
fie
atrăgător
pentru
public:

Pentru a face un film de succes, trebuie să parcurgeți următoarele trei etape de bază:

# 1. **ETAPA DE PRE ‐PRODUCȚIE**

Această este etapa în care vă planificați proiectul video. Înainte de a începe să produceți filmul, este important să identificați publicul țintă și să încercați să creați proiectul astfel încât acesta să aibă cel mai bun impact asupra lui. Studiați subiectul, găsiți cele mai interesante
locuri
în
care
povestea
voastră
va
avea
loc,
identificați
actorii/persoanele‐
cheie care
vor
participa
la
filmul
vostru
și
alegeți
imaginea
și
stilul
pe
care‐l
veți
adopta.

Când partea de studio se încheie, este momentul să vă completați scenariul și să desenați storyboard‐ul.

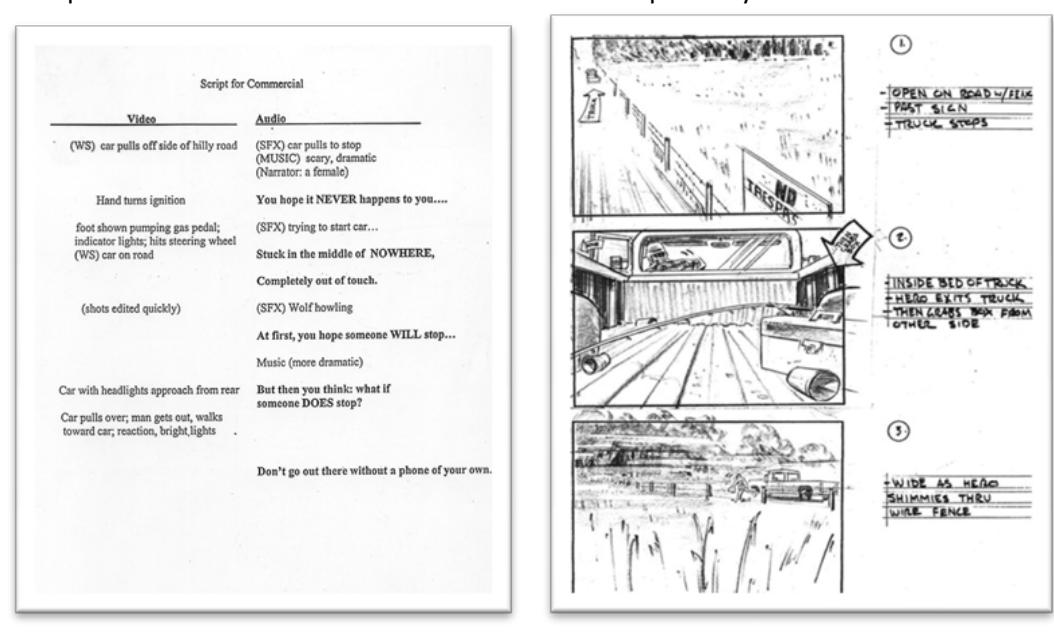

Exemplu scenariu: Santo 1999 - Exemplu storyboard:

Pasul final al etapei de pre-producție este planificarea zilelor și orelor de filmare, informarea echipei voastre și asigurarea disponibilității întregului echipament necesar pentru producție.

# Exemplu
de
plan
de
filmare:

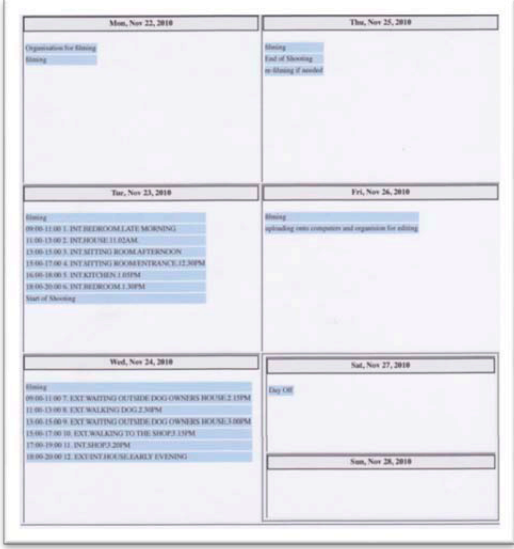

# **2. ETAPA DE PRODUCȚIE**

În
această
etapă
are
loc
filmarea
propriu‐zisă.
În
funcție
de
cerințele
filmului
vostru,
echipa poate
varia
de
la
o
persoană,
care
se
poate
ocupa
de
întreg
procesul
de
producție,
până
la un grup mare de persoane, fiecare având un rol specific (regizor, producător, operator, inginer de sunet, etc.) În continuare puteți găsi câteva ponturi pe care trebuie să le urmați pentru
a
vă
asigura
că
aveți
destul
material
pentru
etapa
de
post‐producție:

**Tipuri de planuri de filmare:**

**Extreme Wide Shot (EWS) ‐ plan ansamblu:** care
stabilește
zona.

Wide Shot (WS) - plan general: indică persoana sau zona întreagă. Acestea sunt foarte bune pentru a stabili scena și pentru a permite o mișcare bună a personajelor. Acest plan mai este cunoscut
și
ca
plan
larg.

Medium Shot (MS) - plan mediu: încadrează subiectul de la talie în sus. Acesta este cel mai comun
cadru
și
permite
gesturile
și
mișcarea
mâinilor.

Medium Close Up (MCU)- prim plan: îl prezintă pe subiect mai detaliat și de obicei încadrează umerii și capul subiectului

Close Up (CU) - gros-plan: indică o anumită parte a subiectului, de obicei doar fața.

**Extreme Close Up (ECU) detaliu** așa cum indică și numele oferă detalii mai mari decât poate percepe
ochiul
uman
în
mod
normal.
Un
astfel
de
exemplu
pot
fi
ochii
unei
persoane.

# **Filmați în secvențe**

Orice altceva filmați în afară de un interviu (în care lucrurile sunt statice) va determina ce vede spectatorul și cum se desfășoară povestea. De aceea, încercați să filmați segmente diferite
pe
care
să
le
puteți
apoi
asambla
într‐o
poveste
în
etapa
de
post‐producție.
Fiecare scenă
este
alcătuită
 din
 secvențe
 și
 fiecare
 secvență
 trebuie
 să
 înregistreze
 o
 varietate
 de cadre care să descrie acțiunea. Asigurați-vă că aveți pentru fiecare secvență un plan larg, unul
mediu
și
un
gros‐plan.

# • Panoramare
și
transfocare
(zoom)

Limitati cantitatea de panoramare dintr-o parte în alta și transfocare înainte și înapoi. Păstrați cadrele nemișcate. Panoramați atunci când urmăriți o acțiune sau transfocați înainte atunci când trebuie să puneți ceva în evidență. Mai ales dacă filmul vostru este creat pentru a fi vizionat pe Internet, mișcarea constantă a camerei, după compresie, va apărea instabilă și
lentă.

# •
Trepied

Încercați întotdeauna să folosiți un trepied pentru cadre nemișcate. În cazul în care ați uitat trepiedul, asigurați-vă că ați activat stabilizatorul de imagine al camerei (dacă există) și păstrați echilibrul corpului vostru depărtând picioarele în timp ce tineți dispozitivul.

# •
Unghiuri
și
perspective

Ce face ca un film să fie diferit de altul care tratează același subiect este modul în care este filmat. Nu filmați totul de la nivelul ochiului. Fiți creativi și schimbați unghiul și înălțimea cadrelor pentru a le pune în evidență. Dacă prezentați oameni care merg pe trotuar, amplasați
 camera
 la
 nivelul
 solului
 și
 arătați
mișcarea
 picioarelor.
 În
 post‐producție
 puteți începe cu un plan larg al oamenilor de la nivelul ochiului și apoi puteți introduce un cadru detaliat.

# • Interviuri

Cereți-i persoanei pe care o intervievați să se uite la voi și nu la cameră. Evitați cadru perpendicular pe față – poziționați camera astfel încât să aveți un unghi ușor al feței către stânga sau către dreapta. Evitati scaunele care pivotează și /sau cu roți pentru a preveni rotirea
oaspetelui
vostru.

Vizionați un film cu diferitele tipuri de cadre, unghiuri și perspective la http://www.youtube.com/watch?v=d1japIhKU9I

# **3. ETAPA DE POST‐PRODUCȚIE**

Acum când ați strâns toate informațiile video, este momentul să puneți povestea cap la cap folosind un soft de editare. Scenele video sunt puse în ordinea corectă și cu durata specifică, sunetul este sincronizat și echilibrat, narațiunea, muzica și efectele speciale sunt adăugate în mod
 corespunzător,
 titlurile,
 grafica
 și
 animația
 sunt
 introduse
 acolo
 unde
 este
 necesar. Rezultatul final poate fi exportat în diferite formate, în funcție de scopul final și de publicul țintă
(MPEG2
pentru
DVDs,
QuickTime,
Flash
sau
WMV
pentru
incorporarea
într‐o
pagină
de internet,
etc.)

În
continuare
găsiți
un
scurt
ghid
despre
cum
puteți
folosi
moviemaker,
pachetul
de
soft
de editare pe care îl puteți descărca de la http://download.cnet.com/Windows-Movie-Maker-Windows-Vista/3000-13631\_4-10729231.html?tag=mncol;1

# **SCURTĂ PREZENTARE A MOVIEMAKER**

Întocmit
de
Sophia
Papageorgiou,
Universitatea
din
Nicosia

# **Primul tur!**

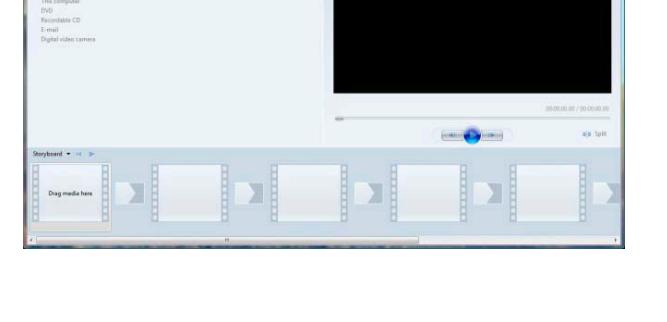

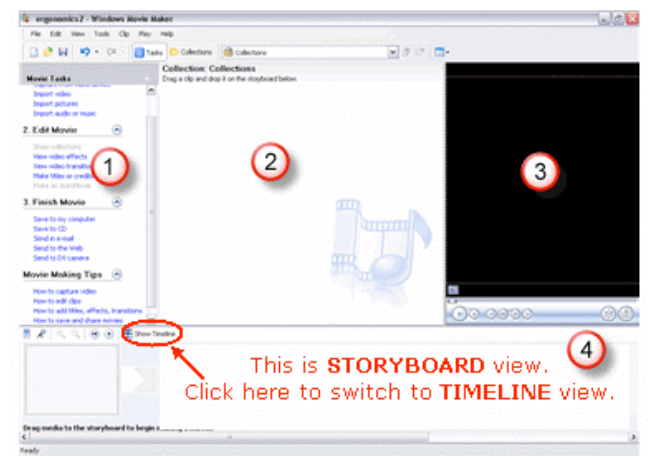

1. Ecranul Movie Task: tabelul care conține toți pașii necesari pentru pregătirea filmului, de la momentul de început, și anume introducerea materialului nostru în soft, și până la momentul
în
care
acesta
va
deveni
produs
final.

2. Ecranul Collections: lista care conține toate materialele necesare pentru film - video, fotografii
și
muzică.

- 3.
Ecranul
Preview:
în
care
putem
viziona
filmul
- 4.
Timeline
sau
Storyboard

o Unde vom lucra la adăugarea, ștergerea, tăierea, îmbogățirea cu efecte și titluri, a materialului
nostru
pentru
a
obține
formatul
final.

### **Captura din camera video**

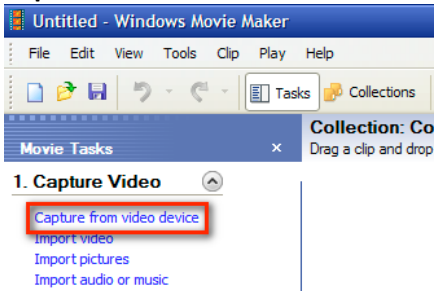

Selectăm prima opțiune din ecranul Movie Task. De aici selectăm opțiunile din fereastra nouă care se deschide. Vom selecta în funcție de modelul camerei, de unde până unde să captezi (transferul informatiei viedeo de pe bandă în directorul selectat de pe computer), când să înceapă să înregistreze și când să se oprească din înregistrat.

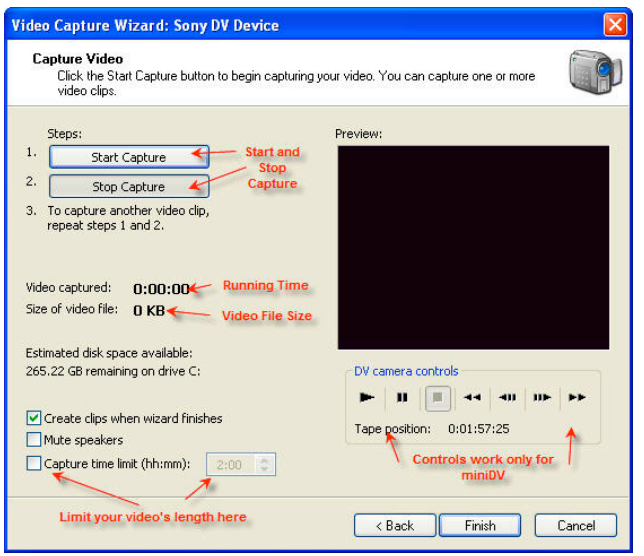

### **Importarea imaginilor/fotografiilor**

În aceeași parte a meniului movie task, selectăm importarea pozelor. Căutați și găsiți fotografii-poze-fotograme pe care vreți să le importați și selectați "import".

### **Importul filmelor ‐ formatul datelor, fișierelor, în loc de casetă**

Selectăm din același meniu comanda import video și apoi căutăm filmul pe computer (la fel cum am procedat cu fotografiile), apoi selectăm "import" din nou.

### **Pre‐vizualizarea materialului ‐ ecranul Collections**

Din moment ce am importat materialul nostru, îl putem vizualiza/asculta în fereastra preview prin simpla selectare a lor unul câte unul din ecranul collections.

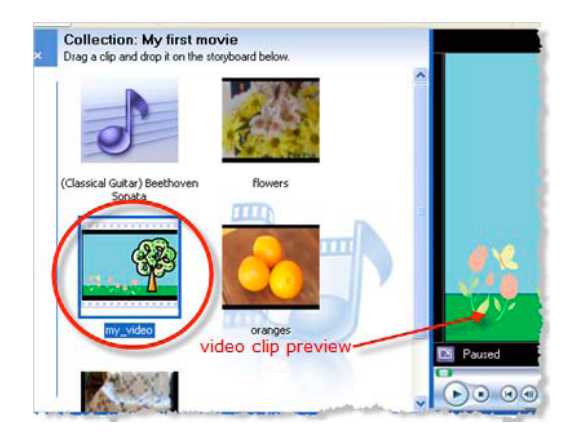

### **Punerea codurilor de timp pe material, fie în ecranul Storyboard fie în cel Timeline**

Singurul lucru pe care trebuie să-l faceți este să selectați primul film sau prima imagine și, ținând apăsat butonul stâng al mouse-ului trageți-l în jos pe timeline, în poziția și în ordinea preferată.

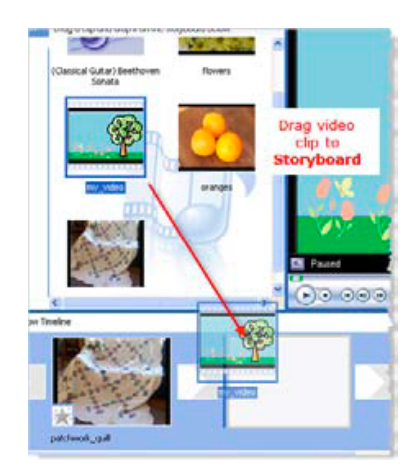

# **Salvarea filmului**

Înainte de a trece mai departe, se recomandă salvarea muncii voastre și să urmați această procedură
de
salvare
în
mod
regulat.

1. Din meniul principal, selectați File > Save Project sau Save Project As...dacă este un film nou,
cum
este
al
nostru.

2. Trebuie să salvați filmul într-un director în care veți crea și veți salva toate materialele pentru
proiect.

3.
 Scriem
 numele
 filmului
 nostru
 proiect –
 acolo
 unde
 scrie *File name*.
 Windows
 Movie Maker va salva filmul ca .MSWMM, asta însemnând pentru noi că nu este un film finalizat, ci că este un *proiect* pe care putem să-l modificăm cum vrem, în orice moment, și să obținem o nouă
versiune
finalizată
mai
târziu.

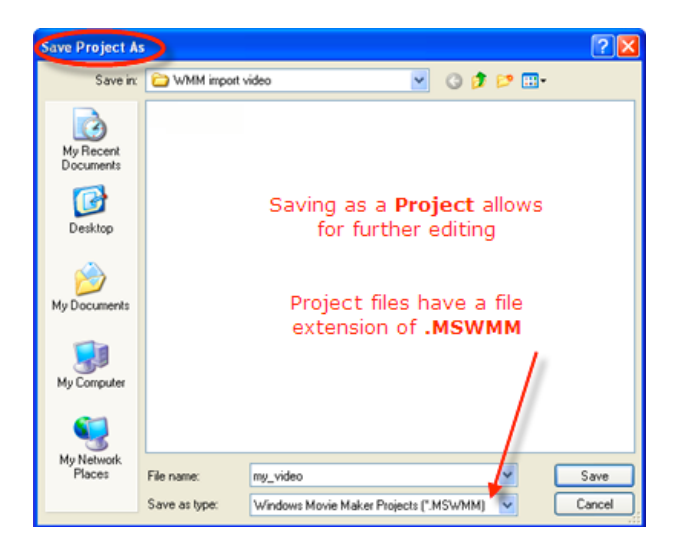

# **Editarea filmului**

Din moment ce am pus tot materialul filmat dorit pe timeline/storyboard în ordinea dorită conform scenariului putem începe să selectăm ce parte a acestui material va rămâne în filmul final, în ce ordine și care tranziții vor avea efecte, dacă este cazul. Toți acești pași pot avea loc prin folosirea unor comenzi simple precum: aranjare, împărțire, tăiere, copierelipire, ștergere și selectare și tragere pentru a schimba poziția pe timeline/storyboard a cadrelor.

Înainte de a începe să lucrați, ar fi bine să utilizați lentilele de transfocare pentru a ajusta modul de vizualizare a preferințelor voastre personale, pentru a putea alege și selecta cu mai
multă
acuratețe
și
lejeritate.

Comenzile
pe
care
le
veți
folosi
în
fereastra
de
previzualizare:

- 1.
Butonul *Play Pause* pentru
a
putea
viziona
materialul
- 2.
Butonul *Stop*.
- 3. *Skip to beginning sau Fast Rewind*

4. Backwards one frame sau Previous Frame – puteți viziona materialul în părți/intervale foarte scurte -- cadru cu cadru - așa încât să puteți tăia exact în punctul dorit.

5. Forward one frame sau Next Frame - va puteți mișca încet de-a lungul filmului - cadru cu cadru.

6. *Skip to end* sau *Fast Forward* –
mergeți
direct
la
finalul
filmului.

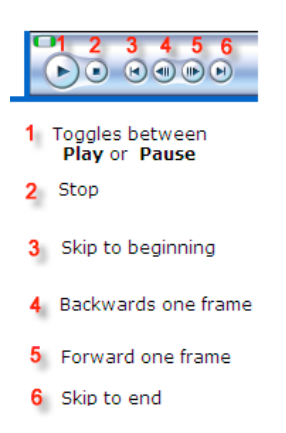

# **Split (împărțire)**

1. Aducem cursorul în punctul în care vreți să împărțiți, astfel încât să puteți împărți fie prin ștergerea celei de-a două părți, fie prin introducerea unui al treilea cadru între cele două bucăți.

2.
Selectăm **Clip > Split** sau
pe
tastatură *Ctrl + L.* 

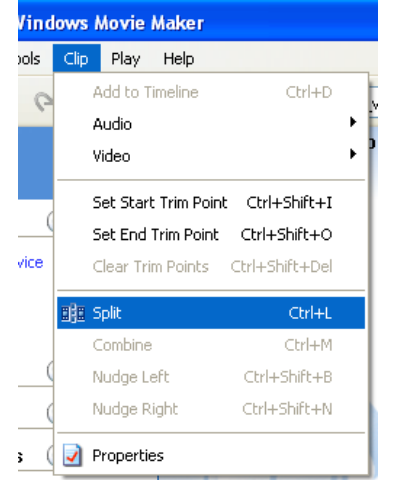

# **Trim (aranjare)**

Cu această comandă, aveți sansa de a controla durata unui cadru prin 'ascunderea' părții de început
sau
de
final
a
cadrului.

1. În ecranul Timeline, selectați filmul pe care vreți să-l schimbați. Înainte de a trece la aranjare, ar fi bine să stabiliți transfocarea optimă pentru a vedea foarte bine.

2. Pozitionati cursorul pe una din cele două părti ale cadrului și atunci veti vedea că cursorul va
deveni
o
săgeată
roșie
dublă.

3. Cu butonul stâng al mouse-ului apăsat, trageți cursorul până ajunge în punctul în care vrem
să
înceapă
sau
să
se
termine
cadrul
respectiv
și
eliberați
butonul
în
acel
punct.

4. Pentru a aduce cadrul la poziția sa inițială, selectați *Clip > Clear Trim Points* din meniul principal.

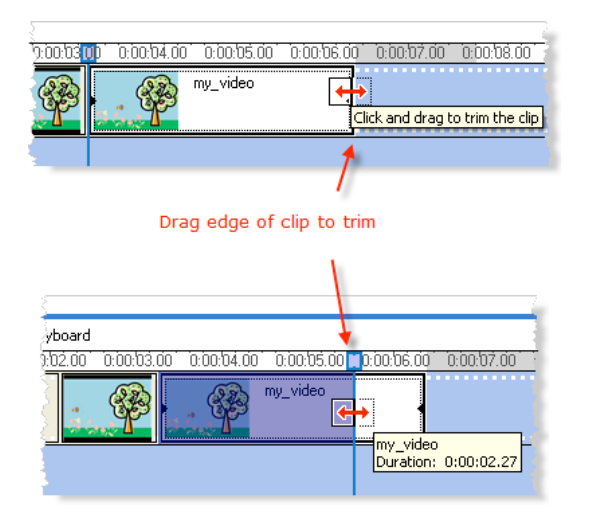

# **Selectarea tranzițiilor video prin Movie Task**

- 1.
Selectați
din
meniul *Edit Movie* comanda *View video transitions*.
- 2. De aici, selectați efectul pe care vreți să-l vedeți în fereastra Preview.

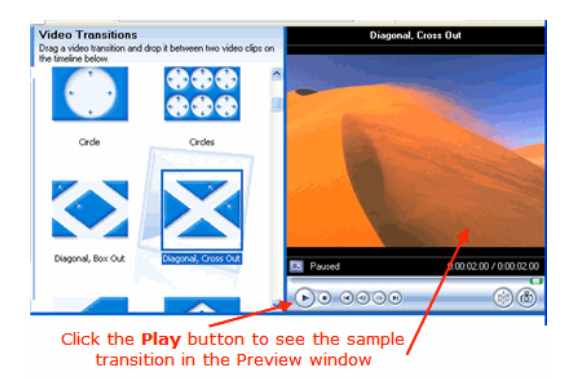

3. Putem să știm mai bine ce selectăm și cum procedăm cu aceste tranziții, dacă alegem să lucrăm
în
ecranul
Storyboard.

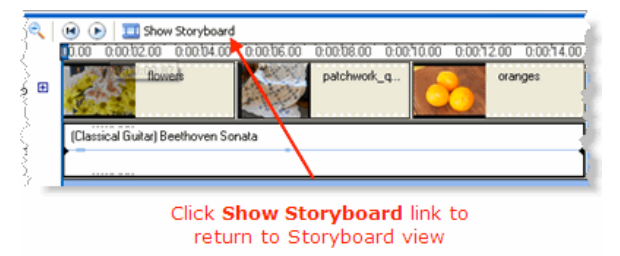

4.
Selectați
efectul
pe
care
vreți
să‐l
folosiți
și
trageți‐l
între
cele
două
cadre.

5. Din nefericire nu putem pune același efect de tranziție pe toate tranzițiile filmului printrun
singur
click;
trebuie
să
adăugăm
fiecare
efect
pentru
fiecare
tranziție,
de
fiecare
dată.

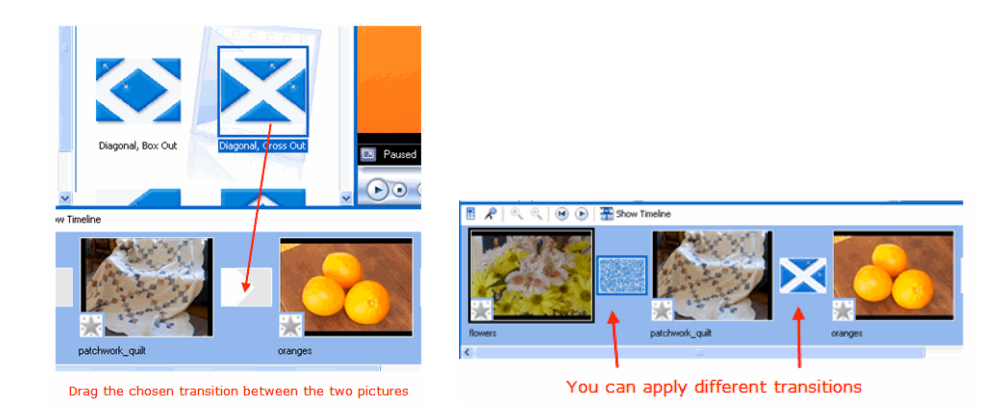

# **Adăugarea efectelor video pe imagini /filme prin intermediul Movie Task**

Efectele
le
veți
adăuga
peste
filme
și
nu
între
două
filme.

1. Veți vedea din nou efectele și le veți alege din fereastra de previzualizare la fel cum am făcut și cu efectele de tranziție. În momentul în care trageți un efect peste un film veți vedea o iconiță în partea stângă jos a filmului (dacă sunteți în ecranul storyboard) pentru a ști că acolo
este
adăugat
un
efect.

2. Pentru a folosi mai multe efecte pe același film, selectați: clip/video/video effects. Le extragem
în
același
mod.

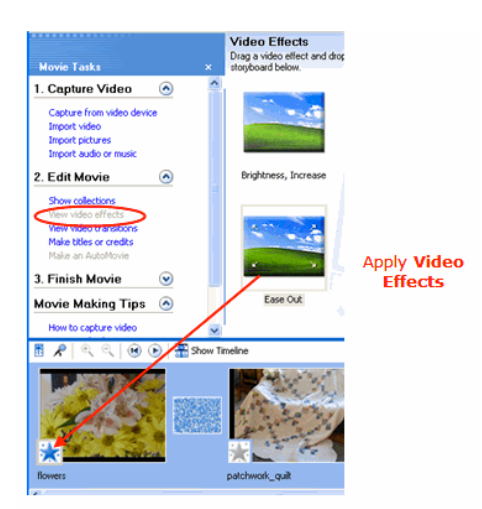

# **Adăugarea titlurilor, subtitrării și genericelor pe film**

1.
La
opțiunea *Edit Movie,* selectați
comanda *Make titles or credits*.

2. Selectați unde vreți să fie pus titlul, la începutul, la mijlocul, sau peste film, etc.

3.
Scrieți
titlul

4. Selectați tipul și culoarea caracterelor și fundalul înainte de a selecta butonul "done" și ieșiți
din
unealta
de
selectare
a
titlului.

5. Aveți grijă, pentru că dacă titlul nu este pus pe film, dacă ați editat deja muzica/sunetul, atunci s-ar putea să aveți probleme de sincronizare după ce puneți titlul pentru că acesta va deplasa
toate
bucățile
de
film
de
pe
respectiva
cale
(track).

6.
Când
sunteți
mulțumiți
de
modificările
făcute
la
titluri,
selectați **Done, add title to movie** 

### **Sunetul ‐ Adăugarea muzicii**

Dintre
opțiunile
din
meniul *Capture Video*,
selectați
comanda **Import audio or music**.

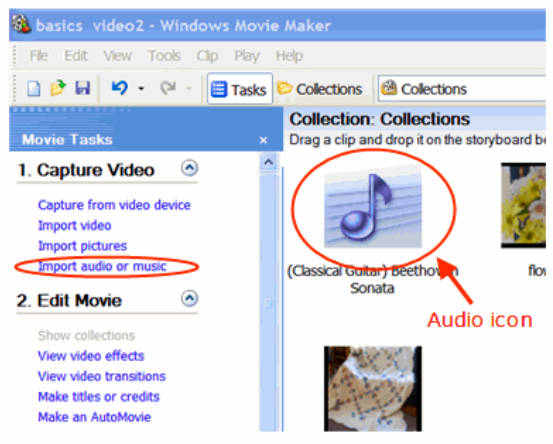

1.
Găsiți
fișierul
de
sunet
în
directorul
proiectului
și
selectați‐l.

2. Imediat ce sunetul este importat veți vedea în ecranul -Collections -că există o iconiță diferită
care
indică
faptul
că
este
un
fișier
audio.

3.
Pentru
a
pune
sunetul
pe
timeline
‐
film
‐trebuie
să
trecem
la
ecranul
timeline.

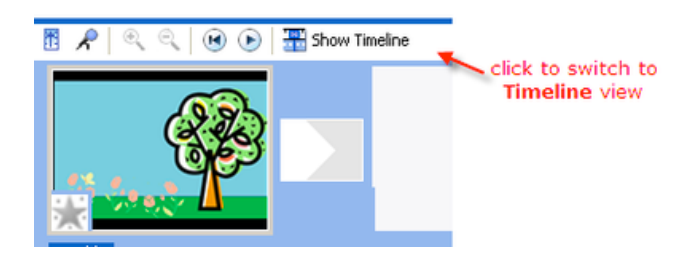

Dacă nu vrem să păstrăm sunetele naturale ale filmului, atunci trebuie să le tăiați. Le puteți găsi pe o cale (track) separată pe timeline, dacă extindeți calea video apăsând semnul + din lateral.

1. Trebuie să selectați cadrul pe care vreți să taiați sunetul și să apăsați pe tastatură ctrl-u. Apoi
selectați
Audio
Clip
Volume/Mute
Clip.

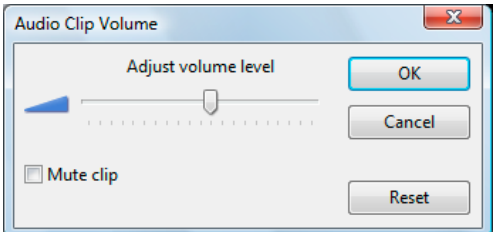

2. După acest pas, selectați muzica din fereastra collections și trageți fișierul în poziția preferată
de
pe
timeline.

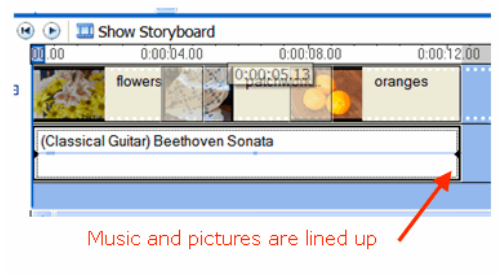

# **Sunetul ‐ Adăugarea povestirii**

1. Găsiți locul exact în care vreți să aveți povestirea și poziționați linia cursorului în acel loc pe
timeline.

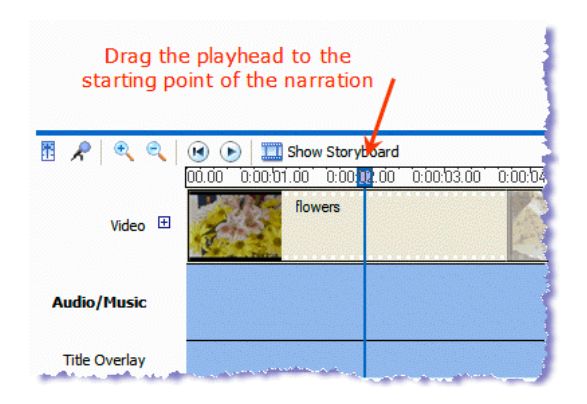

2. Selectați iconița microfonului de pe timeline sau de acolo de unde se poate trece de la ecranul
timeline
la
cel
storyboard.

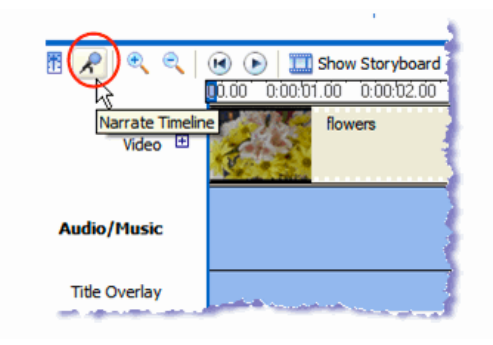

- 3.
Selectați
din
fereastra
nouă
care
se
va
deschide
comanda *Show more options.*
- 4.
Acum
aveți
în
față
o
fereastră
de
înregistrare
și
opțiunile
sale.

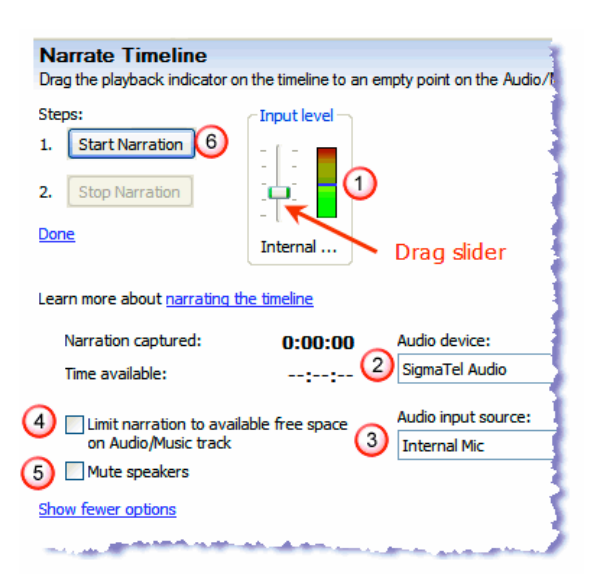

- 1. **Nivelul de intrare** ‐
controlarea
volumului
vocii
- 2. **Dispozitivul audio**

### 3. Sursa de intrare audio - ex. microfon

4. Limitați povestirea la spațiu liber disponibil de pe calea Audio/Music - controlați povestirea
în
cadrul
unui
interval
de
timp
dat

5. Tăiați sunetul din boxe - o alegere bună, dacă vreți să vă asigurați că dacă mai este un alt program
activ,
orice
alt
sunet
va
fi
raiat
în
timpul
procesului
de
înregistrare.

6. **Începeți povestirea** –
Începe
înregistrarea
exact
din
punctul
indicat
pe
timeline.

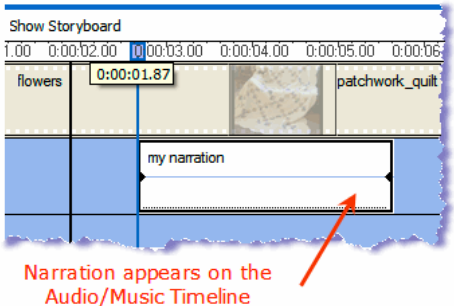

### **5. Salvați înregistrarea**

### **Salvarea filmului ‐ pregătit pentru internet**

Putem găsi toate opțiunile de salvare a filmului la meniul Finish Movie or Publish. În cazul acesta,
puteți
selecta
Publică
sau
Trimite
pe
Internet.

Cu aceaastă opțiune puteți comprima filmul (adică să reduceți dimensiunea lui inițială) și să îl
ajustați
la
o
dimensiune
adecvată
pentru
Internet.

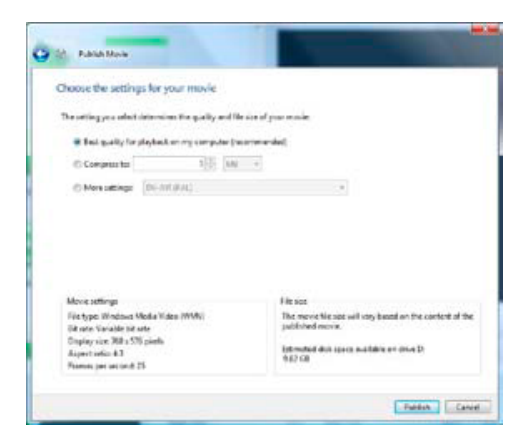

Alegeți numele cu care va fi salvat și apoi selectați a doua opțiune Compress to... dacă știți dimensiunea filmului pe care o permite respectiva pagină de Internet. Alegeți a treia opțiune More Settings... dacă nu știți dimensiunea filmului și alegeți high quality video small care este
cea
mai
adecvată
alegere
pentru
majoritatea
paginilor
de
Internet.

În final, dacă vrem să vizionăm filmul în Media Player trebuie să selectăm această opțiune înainte
de
a
selecta
butonul
de
finalizare.

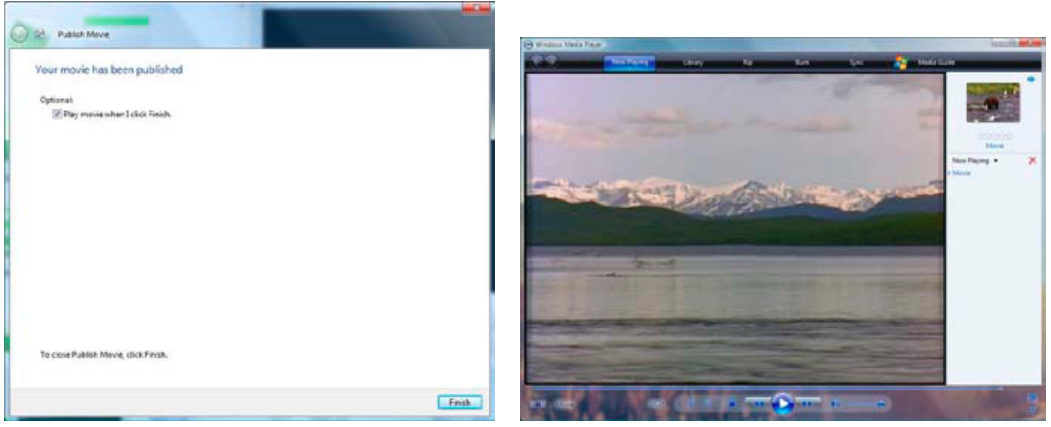